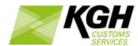

# ArcticTARIFF Online Tariff User Manual

KGH Customs Services

Version: V2.0.6

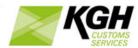

# **Table of Contents**

| 1. | ONL            | INE TARIFF INTRODUCTION   | 3  |  |  |
|----|----------------|---------------------------|----|--|--|
| 2  | NON            | /IENCLATURE               | 4  |  |  |
| _  | 2.1            | QUERY BY NOMENCLATURE     |    |  |  |
|    | 2.2            | SEARCH BY TEXT            |    |  |  |
|    | 2.3            | CORRELATION TABLE         |    |  |  |
| 3  | MEA            | SURES                     | 10 |  |  |
|    | 3.1            | MEASURES BY NOMENCLATURE  |    |  |  |
|    | 3.2            | MEASURES FOR NOMENCLATURE | 14 |  |  |
| 4  | CALC OF DUTIES |                           | 17 |  |  |
|    | 4.1            | CALCULATE                 |    |  |  |
|    | 4.2            | Meursing                  |    |  |  |
|    | 4.3            | EXCHANGE RATES            | 27 |  |  |
| 5  | 5 QUOTAS3      |                           |    |  |  |
| 6  | REPO           | ORTS                      | 34 |  |  |
|    | 6.1            | PRINTED TARIC             | 34 |  |  |
|    | 6.2            | PRINT RELIEF CODE         | 36 |  |  |
|    | 6.3            | MEASURE REPORT            | 37 |  |  |
| 7  | MOF            | RE INFO                   | 41 |  |  |
|    | 7.1            | LINKS                     | 41 |  |  |
|    | 7.2            | CODE LISTS                | 41 |  |  |

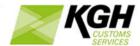

# 1. Online Tariff Introduction

ArcticTARIFF is a comprehensive web-based tariff system for customs-administration authorities in European Union (EU) countries. The system is compatible with EU requirements and provides flexible and comprehensive functionality, also allowing national regulations to be applied.

The Online Tariff is meant for all people who are trading goods with third party countries. The main purpose of the system is to provide accurate and updated data about the EU (TARIC) and national tariff and non-tariff measures through the internet, 24 hours a day and 7 days a week.

This information is made available through a web-interface which does not require any client side applications or browser plug-ins. To start using the Online Tariff, open your browser and enter the relevant URL address into the browser's address bar.

#### Menu

All facilities in the Online Tariff are available from the main menu:

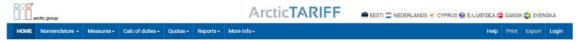

Home – Tariff home page

Nomenclature – browse and search the Goods Nomenclature

Measures – search for tariff and non-tariff measures on commodities

Calc of duties – calculate duty, lookup exchange rates and search for Meursing codes

Quotas – search for quota status's and balances

Reports – print or download sections of the goods nomenclature tree

More Info – links to other related resources

Help - opens online help in a new window

Print – Creates a PDF file of query results for download or printing. Available in most query screens

Export – Exports query results to an Excel spreadsheet. Available in some query screens

#### **Search Results**

Results of searches are displayed in tabular form and can be sorted by clicking table column headings. Large result sets are paged, with 12 results displayed per page. Buttons below the table are used to move between pages.

Measures in the Tariff are sourced from the EU and from the Member State. The origin of a measure is indicated with an EU flag or a National flag.

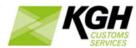

Query results can be printed or downloaded in a PDF file by clicking the Print link in the top right of the web page.

#### Language

Language buttons (flags) in the top right of the web page allow the user to change the language used in the Tariff.

# 2 Nomenclature

# 2.1 Query by nomenclature

With this option, you can find commodity codes in the goods nomenclature. You can do this by searching for a specific code or by browsing the nomenclature.

Click **Nomenclature** on the menu bar and then click on **Query by nomenclature** in the submenu. The following page will appear:

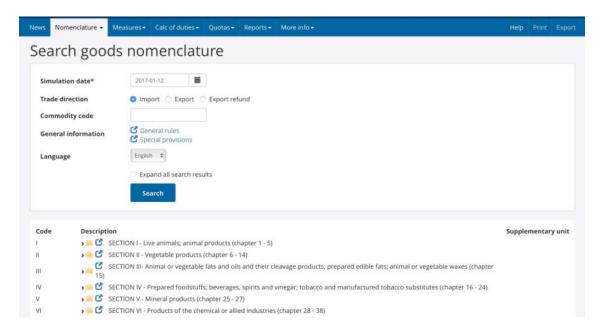

This page is divided into two main segments: Search and the Nomenclature tree.

#### Search

This segment enables you to search for the relevant commodity codes according to the following criteria:

| Field           | Description                                                                                                    |
|-----------------|----------------------------------------------------------------------------------------------------|
| Simulation date | Entering a Simulation date is required when searching for goods nomenclature, narrowing the search to only the nomenclatures that are valid at the specified date. By default, the current date is used. |

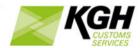

| Trade direction           | Select the trade direction i.e. Import, Export or Export refund. By default, it is set to Import.                                                           |
|---------------------------|----------------------------------------------------------------------------------------------------|
| Commodity code            | Enter the commodity code you are looking for; enter 2, 4, 6, 8 or 10 digits.                                                                                |
| General information       | Shows the links to additional information about the commodity codes or Tariff.                                                                              |
| Language                  | By default, the language displayed is set to the language of your user interface. You can change it to any of the preset languages available in this field. |
| Expand all search results | When this checkbox is selected, the search results are shown in a fully expanded goods nomenclature tree.                                                   |

After you have entered the criteria, click on the SEARCH button. Matching codes will be displayed within the goods nomenclature tree in the lower segment of the page.

#### **Nomenclature Tree**

This segment displays the goods nomenclature tree, organized in SECTIONS. By default, it is set to the import mode with the current date as the date of query. For each SECTION, you will see the Roman numeral (e.g. "VII"), the title and the chapters contained in the SECTION.

You can browse each SECTION by clicking on the relevant SECTION to expand it and browse for further details by expanding the chapters and nomenclature within it.

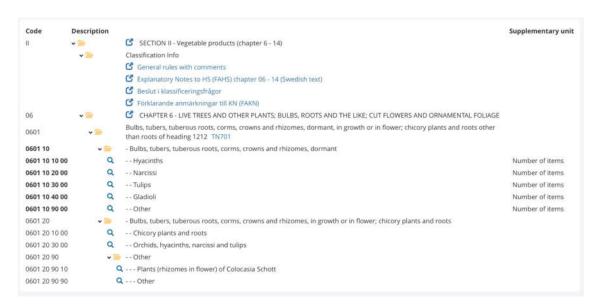

The following information is shown in the goods nomenclature tree.

|        | and the second second s |  |
|--------|----------------------------------------------------------------------------------------------------|--|
| Field  | Description                                                                                                    |  |
| I ICIG | Description                                                                                                    |  |

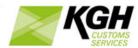

| Commodity code           | Entering a Simulation date is required when searching for goods nomenclature, narrowing the search to only the nomenclatures that are valid at the specified date. By default, the current date is used. |
|--------------------------|----------------------------------------------------------------------------------------------------|
| Folders and search icons | Click on a folder to expand or collapse it. Clicking on a will show the Measures for the selected commodity code                                                                                         |
| Links                    | Clicking a  will display additional notes about a section, chapter or goods nomenclature code.                                                                                                    |
| Description              | The goods nomenclature description is displayed in the selected language. Indents (e.g) are displayed to help show the position of each code within the nomenclature.                                    |
| Footnotes                | Footnote codes are displayed after the description (e.g. TN701). Clicking on a footnote code opens a pop-up showing footnote text.                                                                       |
| Supplementary units      | Where relevant, the applicable supplementary unit (e.g. Litres) is shown for commodities.                                                                                                    |

# 2.2 Search by text

With this option, you can find commodity codes, footnotes and additional codes by searching for keywords in their descriptions.

Click **Nomenclature** on the menu bar and then click on **Search by text** in the sub-menu. The following page will appear:

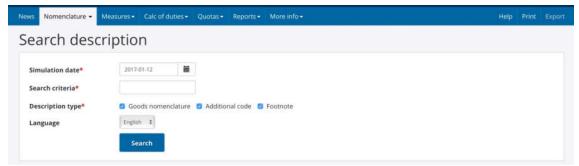

To start searching for descriptions, enter the relevant criteria into the fields according to the following table:

| Field           | Description                                                         |
|-----------------|---------------------------------------------------------------------|
| Simulation date | The search will display the descriptions that are valid on the date |

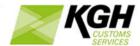

|                                               | which you have entered as Simulation date. By default, the current date is selected.                                                                                                    |
|-----------------------------------------------|----------------------------------------------------------------------------------------------------|
| Search criteria                               | Enter the keyword(s) you are searching for. This can also be in a partial form of the word (e.g. air for airplane). The system will perform a search for the keywords in the selected description types. |
| Goods nomenclature/ Additional code/ Footnote | Select the type of text fields that the search is to be performed on. By default, all the text fields are selected.                                                                                      |
| Language                                      | By default, the language displayed is set to the language of your user interface. You can change it to any of the preset languages available in this field.                                              |

Click on the SEARCH button. The page with the search results will be displayed:

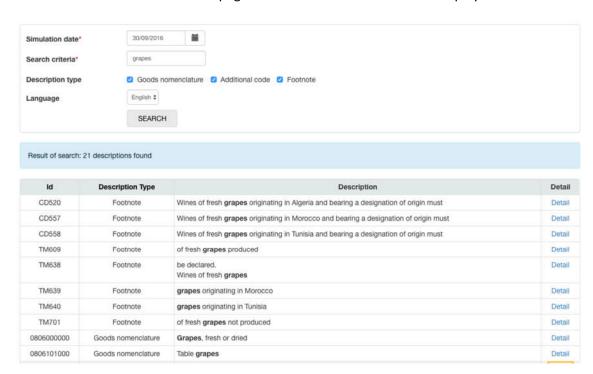

# Each result is indicated by:

| Field            | Description                                                           |
|------------------|-----------------------------------------------------------------------|
| Id               | The id of the matched goods nomenclature, footnote or additional code |
| Description type | Indicates whether the matched item in a goods nomenclature code,      |

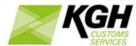

|             | footnote or additional code                                       |
|-------------|-------------------------------------------------------------------|
| Description | The textual description. The keyword searched for is highlighted. |

If there are no valid texts to display in the search result, 'Description not found' will be displayed.

# Search term syntax

When doing searches, it is possible to search for multiple words, and combine space-separated words with +,-,OR and "".

| Field                         | Description                                                                                                    |
|-------------------------------|----------------------------------------------------------------------------------------------------|
| Phrase search ("")            | By putting double quotes around a set of words you will search for the exact words in that exact order.                                                                                                    |
| Terms you want to exclude (-) | Attaching a minus sign immediately before a word (remember, don't add a space after the -) indicates that you do not want descriptions that contain this word.                                                                   |
| Search exactly as is (+)      | By attaching a + immediately before a word (remember, don't add a space after the +) you are telling the system to match that word precisely as you typed it. Putting double quotes around a single word will do the same thing. |
| The OR operator               | This is the default behavior in Search and will consider all the words in a search. If you want to specifically allow either one of several words you can use the OR operator.                                                   |

# Examples:

| Search text                | Search result                                                                                                |
|----------------------------|----------------------------------------------------------------------------------------------------|
| automatic vending          | The returned search result will include hits with either automatic OR vending in the description.            |
| +automatic +vending        | The returned search result will include hits with both automatic AND vending in the description.             |
| +automatic +vending - food | The returned search result will include hits with both automatic AND vending in the description, but exclude |

| KGH      |
|----------|
| SERVICES |

|                    | descriptions where the word food is included.                                                                               |
|--------------------|----------------------------------------------------------------------------------------------------|
| "vending machines" | This will return all description that contains the phrase vending machines.                                                 |
| auto OR vend       | This will return all descriptions containing words that contain auto, or vend. This is the same as searching for auto vend. |

# **Special characters**

Some special characters are part of the search criteria syntax. Current special characters are:  $+-\&\&||!()\{\}[]^"\sim *?:\$ 

To include these special characters in the text you search for, they have to be escaped by using the \ (backslash) before the character.

For example, to search for (1+1):2 use the query: (1+1):2

#### 2.3 Correlation table

Correlation Table is used for finding new commodity codes with effect from a particular date and also the commodity codes that have expired with effect from a particular date.

Click **Nomenclature** on the menu bar and then click on **Correlation Table** in the sub-menu. The following page will appear:

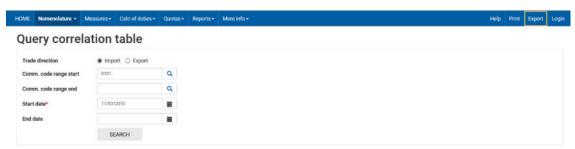

To search for the correlations, enter the relevant data into the fields according to the following table:

| Field           | Description                                                                        |
|-----------------|------------------------------------------------------------------------------------|
| Trade direction | Select the trade direction i.e. Import or Export. By default, it is set to Import. |
| Commodity       | Enter a complete commodity code range by supplying a start code and                |
| code range      | an end code (e.g. start 0102, end 0105). Alternatively, enter a single             |

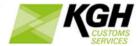

|            | commodity code or partial code (e.g. 0711 00 00 00 or 0301)                                                                       |
|------------|----------------------------------------------------------------------------------------------------|
| Start date | Enter the start date of your search. The results list is limited to the codes that existed at that date. This field is mandatory. |
| End date   | Enter the end date of your search. The results list is limited to the codes that existed before the end date.                     |

#### Query results includes:

- New codes with start date between the query start and end date (inclusive), and the Commodity code fields with the selected commodity code or range
- Closed codes with end date between query start date-1 and query end date-1 (inclusive), and the Commodity code fields with the selected commodity code or range

Click on the SEARCH button.

The following results page will appear when searching for new commodity codes:

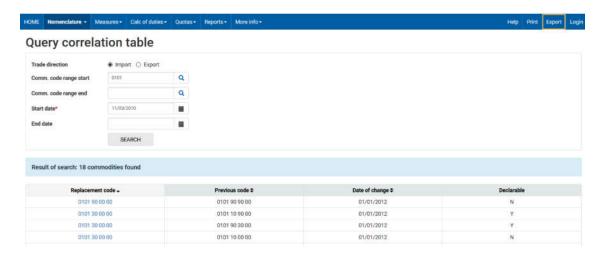

The results will display expired and new commodity codes for items that fall within the specified commodity codes range. The rightmost field in the list shows if the commodity code is declarable or not.

# 3 Measures

#### 3.1 Measures by nomenclature

With this option, you can search for measures that are applicable on declarable commodity codes that start with same numbers as the given commodity code. You can view measure details for the matching commodity codes.

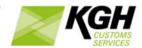

Example 1: Commodity code: 3001 will give measures on all declarable commodity codes that are on same level or below 3001.

Example 2: Commodity code: 3001209 will give measures on all declarable commodity codes that are on same level or below 3001209.

Click **Measures** on the menu bar and then click on **By nomenclature** in the sub-menu. The following page will appear:

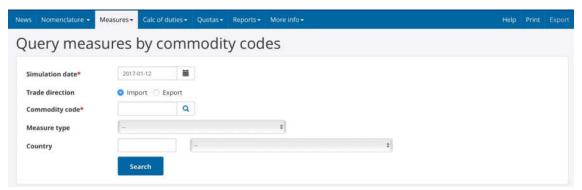

To find measures by commodity codes, enter the relevant data into the fields according to the following table:

| Field           | Description                                                                                                    |
|-----------------|----------------------------------------------------------------------------------------------------|
| Simulation date | Entering a Simulation date is required when searching for measures, narrowing the search to only the measures that are valid at the specified date. By default, the field is set to the current date.  The simulation date entered can be earlier or later than the system's current date. If the simulation date is later than the current date, a warning about the possible future changes to measures will be displayed.                                                                                                    |
| Commodity code  | If you choose to look at the import trade direction, the commodity code you enter must be 10 digits. If you look at the export trade direction, the commodity code you enter must be 8 digits.  To lookup a commodity code, click on the icon. The nomenclature tree will be displayed using the data entered previously - i.e. filtering with the simulation date, trade direction and commodity code, if these were filled in the previous page. After you choose the code, it will return to the Query measures by commodity codes page. |
| Trade direction | Select the trade direction i.e. Import or Export. By default, it is set to Import.                                                                                                    |

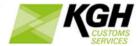

| Measure type | Filter results by a measure type. Choose the measure type of your choice from the list. |
|--------------|-----------------------------------------------------------------------------------------|
| Country      | Filter results by a country. Choose the country of your choice by description or ID.    |

Click on the SEARCH button to start the search. The following results page will appear:

# Query measures by commodity codes

geographical indication

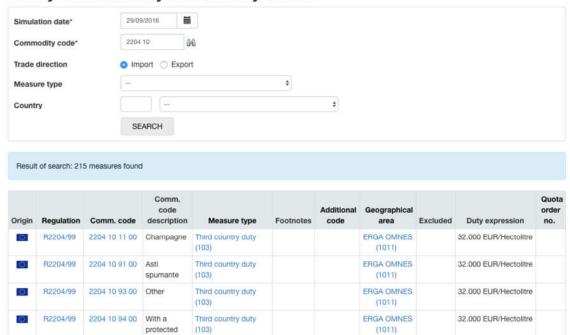

The measures by commodity codes are displayed in the lower segment of the page.

The following information about each measure type is displayed and by clicking on the links, you can see additional information about each of the fields:

| Field      | Description                                                                                                    |
|------------|----------------------------------------------------------------------------------------------------|
| Origin     | Shows whether the measure is a <i>national</i> or a <i>TARIC</i> measure in the form of a corresponding flag.                                                                                |
| Regulation | Shows the role and ID of the regulation associated with the measure. To view the text of the regulation, click on the regulation ID. A separate window with the legal act will be displayed. |
| Comm. code | Shows the commodity code.                                                                                                    |

| KGH                 |
|---------------------|
| CUSTOMS<br>SERVICES |

|                        | Clicking the commodity code will bring you to a separate page where the commodity is displayed in the nomenclature tree.                               |
|------------------------|----------------------------------------------------------------------------------------------------|
| Comm. code description | Shows the description of the commodity code.                                                                                                    |
| Measure type           | Click on the Measure type to view more information about the Measure in a popup window.                                                                |
| Footnote(s)            | Shows the <i>footnote type</i> and <i>ID</i> associated with the measure, with an option to view the <i>footnote</i> .                                 |
|                        | Click on the <i>footnote</i> for more information about the footnote, displayed in a popup window.                                                     |
| Additional code        | Shows the additional code (type and code) associated with the measure, with an option to view the additional code.                                     |
|                        | Click on the <i>additional code</i> for more information about the code, displayed in a popup window.                                                  |
| Geographical<br>area   | Shows the country or region of the measure.                                                                                                    |
|                        | If the measure is associated with a country group, the country group is clickable, opening a popup window displaying a list of countries in the group. |
| Excluded               | Shows the countries from the country group that the measure does not cover.                                                                            |
| Duty expression        | Shows the duty rate for duty measures.                                                                                                    |
| Quota Order<br>No.     | The Quota order number that is related to the measure.                                                                                                 |
| 140.                   | Click on the <i>Quota order number</i> for detailed quota information, displayed in a popup window.                                                    |
| Conditions             | Indicates if there are conditions associated with the measure.                                                                                         |
|                        | Click on <i>View conditions</i> for detailed condition information, displayed in a popup window.                                                       |
|                        | 1                                                                                                    |

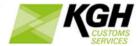

#### 3.2 Measures for nomenclature

With this option, you can search for measures that are applicable on a certain declarable code. The search can be filtered on additional specified criteria (e.g. additional codes).

Click **Measures** on the menu bar and then click on **For nomenclature** in the sub-menu. The following page will appear:

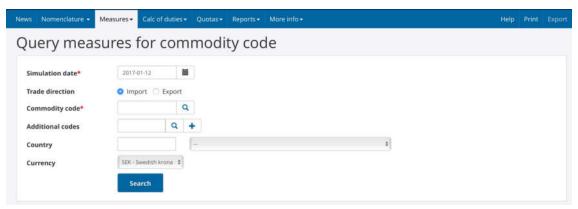

To find the measures applied to commodity codes, enter the relevant data into the fields according to the following table:

| Field              | Description                                                                                                    |
|--------------------|----------------------------------------------------------------------------------------------------|
| Simulation date    | Entering a Simulation date is required when searching for measures, narrowing the search to only the measures that are valid at the specified date. By default, the field is set to the current date.  The simulation date entered can be earlier or later than the system's current date. If the simulation date is later than the current date, a warning about the possible future changes to measures will be displayed.                                                                                                    |
| Commodity<br>code  | If you choose to look at the import trade direction, the commodity code you enter must be 10 digits. If you look at the export trade direction, the commodity code you enter must be 8 digits.  To lookup a commodity code, click on the icon. The nomenclature tree will be displayed using the data entered previously - i.e. filtering with the simulation date, trade direction and commodity code, if these were filled in the previous page. After you choose the code, it will return to the Query measures for commodity codes page. |
| Trade direction    | Select the trade direction i.e. Import or Export. By default, it is set to Import.                                                                                                    |
| Additional code(s) | Enter additional codes if applicable. This field can be left unfilled.                                                                                                    |

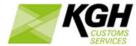

|          | To enter more than one additional code, type a code into the additional code field and click    . To remove an additional code you have entered, click |
|----------|----------------------------------------------------------------------------------------------------|
| Country  | Filter results by a country. Choose the country of your choice by description or ID.                                                                   |
| Currency | Choose the currency of your choice for the display of the results.                                                                                     |

Click on the SEARCH button to start the search. The following results page will appear:

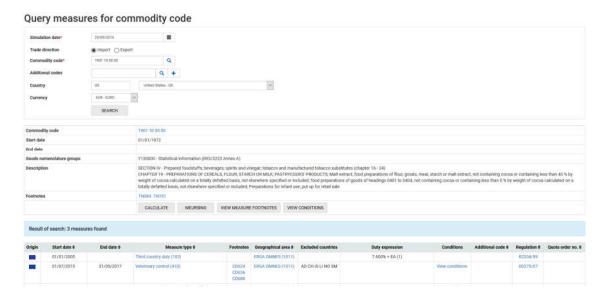

In the middle segment of the page, you will be able to view information about the commodity code. The following command buttons provide additional information:

| Button                | Description                                                                                                    |
|-----------------------|----------------------------------------------------------------------------------------------------|
| Calculate             | This button enables you to <u>calculate</u> taxes based on specific criteria.                                                                                                    |
| Meursing              | This button links to the Meursing calculation, where you can select a Meursing additional code.  This button is shown only when Meursing calculation is applicable for the commodity code.       |
| View Additional codes | This button opens a popup window that displays a list of additional codes for all of the displayed measures.  This button is shown only when a country has been selected in the search criteria. |

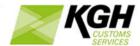

| View measure footnotes | This button opens a popup window that displays a list of footnotes for all of the displayed measures.  |
|------------------------|----------------------------------------------------------------------------------------------------|
|                        | This button is shown only when a country has been selected in the search criteria.                     |
| View conditions        | This button opens a popup window that displays a list of conditions for all of the displayed measures. |

The measures applied to the commodity code are displayed in the lower segment of the page. The following information about each measure type is displayed and by clicking on the links, you can view additional information about each of the fields:

| Field             | Description                                                                                                    |
|-------------------|----------------------------------------------------------------------------------------------------|
| Origin            | Shows whether the measure is a <i>national</i> or a <i>TARIC</i> measure in the form of a corresponding flag.                                          |
| Start date        | The start date when the measure becomes valid.                                                                                                    |
| End date          | The end date of the measure when it ceases to be valid.                                                                                                |
| Measure type      | Click on the Measure type to view more information about the Measure in a popup window.                                                                |
| Footnote(s)       | Shows the <i>footnote type</i> and <i>ID</i> associated with the measure, with an option to view the <i>footnote</i> .                                 |
|                   | Click on the <i>footnote</i> for more information about the footnote, displayed in a popup window.                                                     |
| Geographical area | Shows the country or region of the measure.                                                                                                    |
|                   | If the measure is associated with a country group, the country group is clickable, opening a popup window displaying a list of countries in the group. |
| Excluded          | Shows the countries from the country group that the measure does not cover.                                                                            |
| Duty expression   | Shows the duty rate for duty measures.                                                                                                    |
| Conditions        | Indicates if there are conditions associated with the measure.                                                                                         |
|                   | Click on <i>View conditions</i> for detailed condition information, displayed in a popup window.                                                       |

| KGH      |
|----------|
| SERVICES |

| Additional code    | Shows the additional code (type and code) associated with the measure, with an option to view the additional code.  Click on the <i>additional code</i> for more information about the code, displayed in a popup window. |
|--------------------|----------------------------------------------------------------------------------------------------|
| Regulation         | Shows the role and ID of the regulation associated with the measure. To view the text of the regulation, click on the regulation ID. A separate window with the legal act will be displayed.                              |
| Quota Order<br>No. | The <i>Quota order number</i> that is related to the measure.  Click on the <i>Quota order number</i> for detailed quota information, displayed in a popup window.                                                        |

# 4 Calc of duties

# 4.1 Calculate

With this option, you can calculate the duties that you have to pay for imported goods and validate that you comply with import or export restrictions and prohibitions.

Click **Calc of duties** on the menu bar and then click on **Calculate** in the sub-menu. The following page will appear:

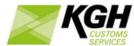

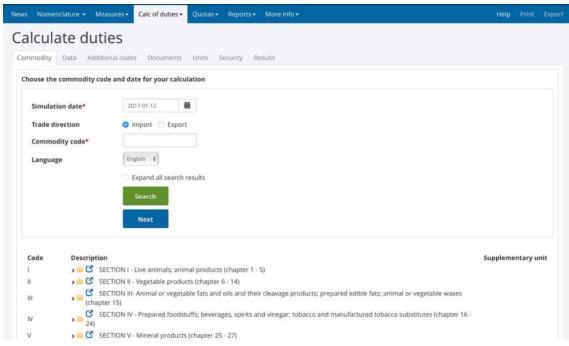

You will be taken through a series of steps and asked for the relevant details needed for the calculation, clicking NEXT after each step. At any time in the process, you can return to a previous step by clicking the step heading (Commodity, Data etc.).

Note that you can also get to the Calculate process from <u>Measures for Nomenclature</u>, by clicking the Calculate button. When you enter Calculate in this way, you bypass step 1 (Commodity) and go straight to step 2 (Data). Values such as date, commodity code, trade direction, country and additional codes that you have selected in Measures for Commodity will be automatically filled in in the Calculate screens.

# **Step 1: Commodity**

The first step is to select a commodity code

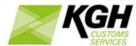

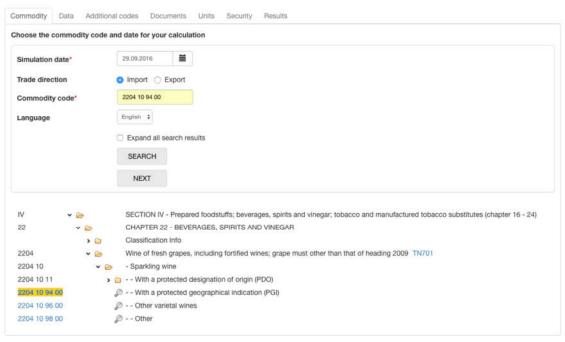

# Enter the following information:

| Field                     | Description                                                                                                    |
|---------------------------|----------------------------------------------------------------------------------------------------|
| Simulation date           | Duties, prohibitions and restrictions can vary over time, therefore a calculation date is required. By default, the current date is used.  The simulation date entered can be earlier or later than the system's current date. If the simulation date is later than the current date, a warning about the possible changes to the measure will be displayed. |
| Trade direction           | Select the trade direction i.e. Import or Export. By default, it is set to Import.                                                                                                    |
| Commodity code            | Enter the commodity code you wish to use or search for the code using the nomenclature tree displayed in the lower segment of the page.                                                                                                    |
| Language                  | By default, the language displayed is set to the language of your user interface. You can change it to any of the preset languages available in this field.                                                                                                    |
| Expand all search results | When this checkbox is selected, the search results are shown in a fully expanded goods nomenclature tree.                                                                                                    |

After entering this information, click NEXT to move to the next step

# Step 2: Data

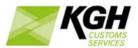

In this step, you provide mandatory information such as customs value, net weight, country and preference code. Based on these, you may also be asked for supplementary units, quota order number or country of dispatch.

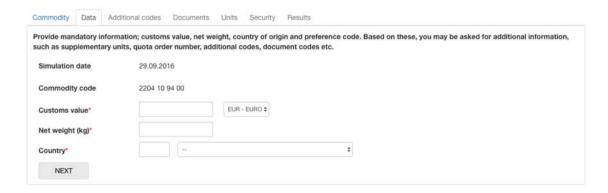

#### Enter the following information:

| Field         | Description                                                                                                    |
|---------------|----------------------------------------------------------------------------------------------------|
| Customs value | Enter the customs value of the goods. This is mandatory for imports.                                                      |
|               | Choose the currency of the customs value from the drop-down list (only displayed if more than one currency is available). |
| Net weight    | Enter the net weight of the goods, in kilograms.                                                                          |
| Country       | Select the country of origin, for import, or country of dispatch, for export.                                             |

Additional fields, such as preference code, supplementary units and quota number will appear after you select a country, if they are required:

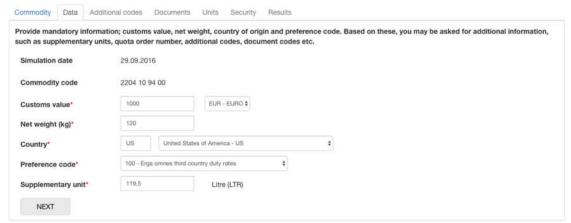

Field Description

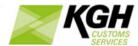

| Preference code          | For import, after selecting the country, a list of available preference codes is displayed. Select a preference code from the list.                                                                                                  |
|--------------------------|----------------------------------------------------------------------------------------------------|
|                          | Preference code is not required for exports.                                                                                                    |
| Country of dispatch      | If a Customs Union preference code is selected (4xx), a country of dispatch and a country of origin must be provided (they may be the same country, but not always).                                                                 |
|                          | The country of dispatch will be San Marino, Turkey or Andorra. You should select a country of origin.                                                                                                    |
| Supplementary unit       | After selecting the country, a Supplementary Unit box will be displayed, if there are mandatory supplementary units required. If so, enter the value of supplementary units (from SAD box 41), in the units displayed (e.g. Litres). |
| Quota order<br>number    | After selecting the preference code, if a mandatory quota order number is required, a list of the applicable quota order numbers will be displayed. Select a quota order number from the list.                                       |
| Use current quota status | If a quota order number is required, this box is displayed. When checked, the quota status at the current date is used in the calculation. When unchecked, the quota status at the calculation simulation date is used.              |
| Duty amount displayed in | Choose the currency you wish to see calculation results in from the drop-down list (only displayed if more than one currency is available).                                                                                          |

After entering this information, click NEXT to move to the next step

# **Step 3: Additional codes**

This step will be displayed if mandatory additional codes are required. If no additional codes are required, this step will be skipped.

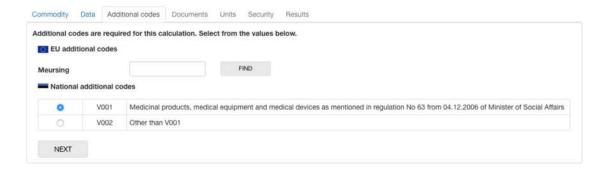

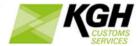

A list of applicable additional codes is displayed in one or more groups. One additional code must be selected from each group.

If a Meursing additional code is required, a Meursing box is displayed. Enter a Meursing code in the box or click FIND to find a Meursing code.

After selecting the additional codes, click NEXT to move to the next step.

#### **Step 4: Documents**

This step will be displayed if any measures in the calculation require documents to be presented. If no documents are required, this step will be skipped.

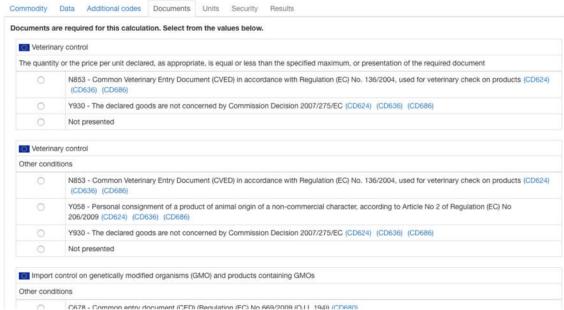

Document codes and descriptions are displayed, along with footnotes from the associated measures. Click a footnote code to display footnote text in a popup window.

Make a selection from each group of documents, then click NEXT to move to the next step.

#### Step 5: Units

This step will be displayed if the calculation requires additional values to be supplied. If the calculation can be done without additional values, this step will be skipped.

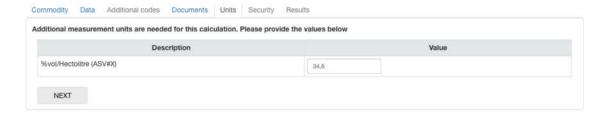

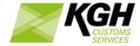

A list of required additional measurement units is listed. You must enter a value for each unit.

Click NEXT to move to the next step.

# **Step 6: Securities:**

If a quota is critical, a security is calculated - the difference between the quota duty and the duty the trader would pay if the quota request is not allocated. In some cases, there may be a choice of basing the security calculation third country duty or on preferential duty; in such cases, the security tab is displayed so that the user can select which of these to base the security calculation on. If only one option is available for the security calculation, this step is skipped.

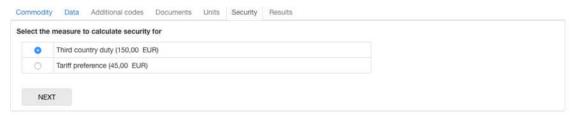

Select the relevant option for the security calculation and click NEXT to view the calculation results.

#### **Step 7: Calculation Results**

This screen displays the results of your calculation.

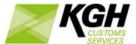

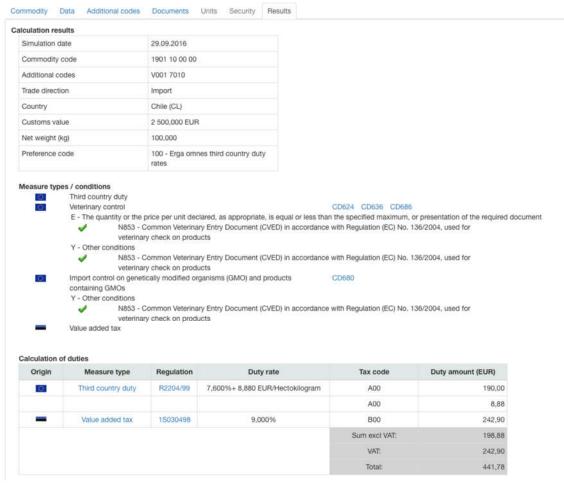

At the top of the page, the values you entered into the calculation are displayed.

Below these, any calculation warnings are displayed; for example, unfulfilled conditions due to missing documents or failed credibility checks.

Below this, a list of measures that were included in the calculation is displayed. Where a measure has a condition (e.g. it requires that a document is provided), details of whether the condition was fulfilled or not are displayed.

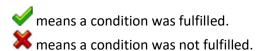

In the lower part of the screen, the payable duties are displayed.

A calculation result can include one or more tariff measures and each measure is displayed in a separate line. The following information about each measure is displayed:

| Field  | Description                                                       |
|--------|-------------------------------------------------------------------|
| Origin | Shows whether the measure is a national or a TARIC measure in the |
|        | form of a corresponding flag.                                     |

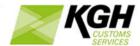

| Measure type        | Description of the measure type associated with the duty.                                                                                                    |
|---------------------|----------------------------------------------------------------------------------------------------|
| Regulation          | Shows the role and ID of the regulation associated with the measure.                                                                                                    |
|                     | To view the text of the regulation, click on the regulation ID. A separate window will be displayed with the legal act.                                                                                                    |
| Duty rate           | The duty expression used to calculate the duty.                                                                                                    |
| Tax code            | The tax code associated with the duty.                                                                                                    |
| Duty amount         | The amount of duty payable for the measure. Where a measure's duty expression has more than one component, the total calculated for each component is shown separately. For example, if the duty rate is 5.0% + 10.0 EUR/HLT, a value for 5.0% and a separate value for 10.0 EUR/HLT are shown, each with its own tax code. |
| Total excluding VAT | The total of the duties, excluding VAT.                                                                                                    |
| Total VAT amount    | The total amount of VAT payable. This will usually be the VAT payable on the Customs Value, plus the VAT payable for each tariff measure.                                                                                                    |
| Total including VAT | The total of the duties, including VAT.                                                                                                    |

#### Standard import value (SIV) or Unit value (UV) calculations

If the calculation result contains Standard import value (SIV) or Unit value (UV) calculations, it will be displayed in tabs:

- The "Normal" tab, displays the calculation results based on normal values (e.g. third country duty or preference duty)
- The "Unit Value" tab displays calculation results based on UV
- The "Standard Import Value" tab displays calculation results based on SIV

# 4.2 Meursing

With this option, you can find Meursing codes and Meursing duties that are applicable on import of goods containing certain types of milk and sugars covered by Regulation (EC) No. 1216/09.

Click **Calc of duties** on the menu bar and then click on **Meursing** in the sub-menu. The following page will appear:

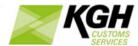

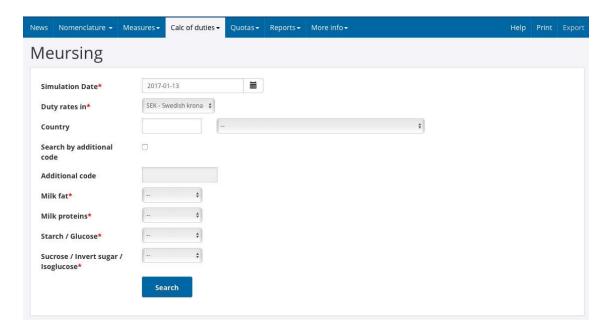

Note that you can also get to the Meursing screen from <u>Measures for Nomenclature</u>, where a MEURSING button will be displayed if the commodity you are viewing requires Meursing duties.

#### On this screen, you can:

- Enter a Meursing code to find applicable duty rates
- Or, select milk and sugar ingredients to find the appropriate Meursing code and the applicable duty rates

| Field                     | Description                                                                                                    |
|---------------------------|----------------------------------------------------------------------------------------------------|
| Simulation date           | Entering a Simulation date is required when searching for Meursing, narrowing the search to only the Meursing duties that are valid at the specified Simulation date. By default, this field is set to the current date. |
| Duty rates in             | Choose between the National currency and EUR. By default, this field is set to the National currency.                                                                                                    |
| Country                   | Choose the country by description or code.                                                                                                    |
| Search by additional code | Check this box if you know the Meursing code and want to find applicable Meursing duty rates.                                                                                                    |
| Additional code           | Enter a Meursing additional code. This field is required if "Search by additional code" is checked.                                                                                                    |
| Milk fat                  | To find a Meursing code and applicable duty rates, uncheck "Search by                                                                                                    |
| Milk proteins             | additional code" and select percentage ranges Milk fat, Milk proteins,                                                                                                    |

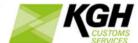

|                  | Starch/Glucose and Sucrose/Invert sugar/Isoglucose |
|------------------|----------------------------------------------------|
| Starch/Glucose   |                                                    |
| Sucrose/Invert   |                                                    |
| sugar/Isoglucose |                                                    |

Click SEARCH to view results.

The following results page will appear:

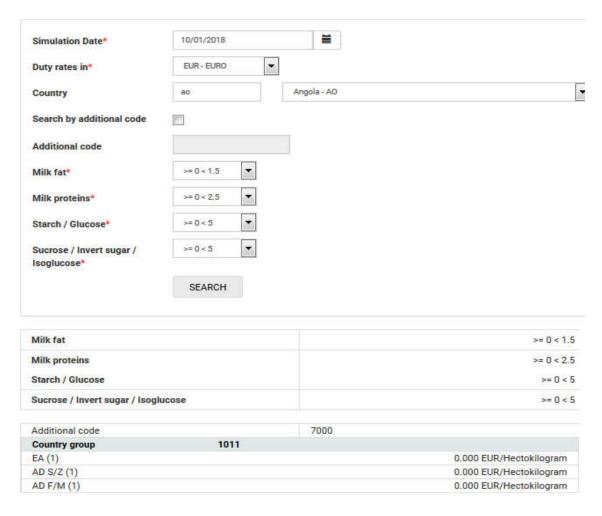

Note: If the Meursing page has been accessed from <u>Measure for nomenclature</u>, clicking the Additional Code will take you back to <u>Measure for nomenclature</u> and add the selected Meursing additional code to the search criteria.

# 4.3 Exchange rates

With this option, you can obtain information about current and historical currency rates that are applied in Customs by using the currency calculator.

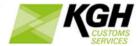

Mouse-over Calc of duties on the menu bar and then click on **Exchange rates** in the sub-menu. The following page will appear:

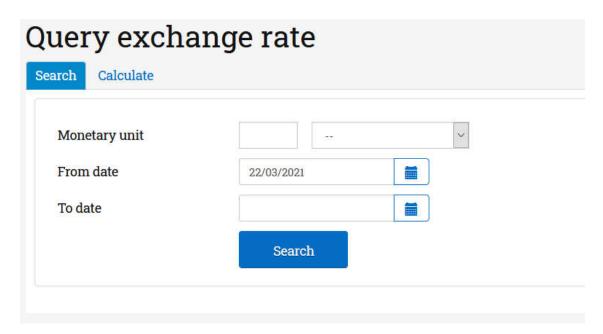

You have two options here, each displayed in a separate tab:

- Search tab: search for exchange rates by filling in the search form
- Calculate tab: calculate the currency rates by using the currency calculator.

#### **Exchange rate search**

To search for the exchange rate, enter the relevant data into the fields in the Search tab according to the following table:

| Field         | Description                                                                       |
|---------------|-----------------------------------------------------------------------------------|
| Monetary unit | Choose the currency by code or description. This field can be left empty.         |
| From date     | Enter the validity start date of the exchange rate. This field can be left empty. |
| To date       | Enter the validity end date of the exchange rate. This field can be left empty.   |

Click on the **SEARCH** button to start the search. The following results page will appear and you will be able to view validity dates and exchange rates for the selected Monetary unit:

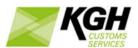

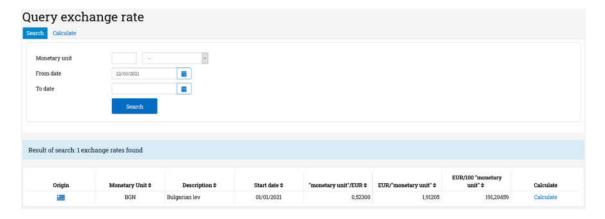

Each row in the results contains exchange rate details, for a monetary unit, that were valid on the simulation date. If simulation date was not specified, the exchange rates for the current date are shown. The following information is shown in the results:

| Field                                       | Description                                                                                                    |
|---------------------------------------------|----------------------------------------------------------------------------------------------------|
| Origin                                      | A flag (EU or national) indicates whether the exchange rate is set by the Member State or by the European Commission. Currently, only exchange rates set by the Member State are shown in this screen. |
| Monetary Unit                               | The currency code                                                                                                    |
| Description                                 | The currency name                                                                                                    |
| Start date                                  | The date that the exchange rate became valid                                                                                                    |
| Monetary<br>unit/national<br>currency       | The exchange rate of monetary unit per national currency; e.g. the number of Australian Dollars per Euro                                                                                               |
| National<br>currency/monetary<br>unit       | The exchange rate of national currency per monetary unit; e.g. the number of Euros per Australian Dollar                                                                                               |
| National<br>currency / 100<br>monetary unit | The exchange rate of national currency per 100 monetary units; e.g. the number of Euros per 100 Australian Dollars                                                                                     |
| Calculate                                   | Clicking calculate will move you to the Calculate tab and perform an exchange rate calculation for the row you clicked                                                                                 |

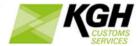

# **Currency calculator**

To calculate the currency rates, enter the relevant data into the fields in the Calculate tab according to the following table:

| Field               | Description                                                                             |
|---------------------|-----------------------------------------------------------------------------------------|
| Amount&<br>currency | Enter the amount into the first field and choose the currency from the drop-down field. |
| Date                | Enter the calculation date of your choice.                                              |

Alternatively, clicking a 'Calculate' link in the Exchange rate search results will fill in the fields in the Currency calculator for the selected exchange rate.

After you have filled in the fields, click the **CALCULATE** button. The currency rates are calculated for the specified date and amount:

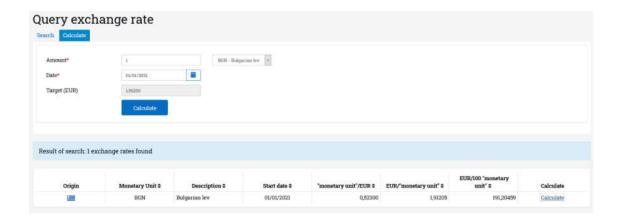

The calculated exchange rate is displayed in the **Target** field.

Click on the **Export** to get the list with exchange rates in an excel file.

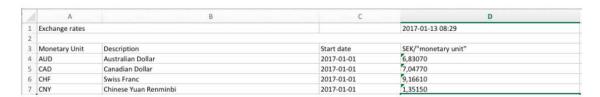

# 5 Quotas

With the Search for tariff quotas option, you can obtain information about tariff quota status's and balances.

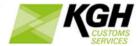

Click **Quotas** on the menu bar and then click on **Search for tariff quotas** in the sub-menu. The following page will appear:

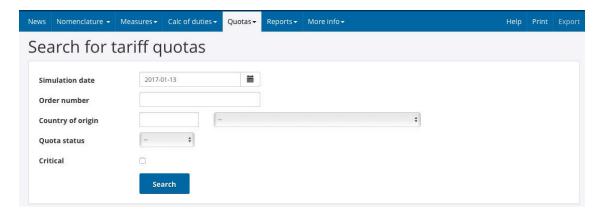

To search for defined tariff quotas, enter the relevant data into the fields according to the following table:

| Field             | Description                                                                           |
|-------------------|---------------------------------------------------------------------------------------|
| Simulation date   | Enter the date you are looking for. By default, the field is set to the current date. |
| Order number      | Enter a 6-digit quota order number.                                                   |
| Country of origin | Choose the country by description or code.                                            |
| Quota status      | Select a status to view quotas for a single status                                    |
| Critical          | Select to see only critical quotas                                                    |

Either Simulation date or Order number must be filled in.

Click the SEARCH button to start the search. The following results page will appear:

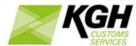

No

No

Detail

Detail

4 949 165,510 Opened KGM

546 489,400 Opened KGM

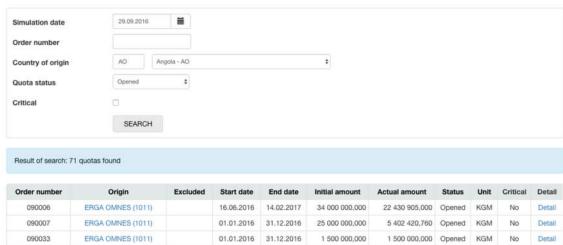

In the example above, all Opened tariff quotas defined, as of 29.09.2016, valid for Angola as Country of origin are displayed.

01.01.2016 31.12.2016

01.01.2016 31.12.2016 12 000 000,000

01.07.2016 30.06.2017 10 000 000,000 10 000 000,000 Opened KGM

1 000 000,000

| Field          | Description                                                                                                    |
|----------------|----------------------------------------------------------------------------------------------------|
| Order number   | The unique identity of the quota.                                                                                                    |
| Origin         | The country or country group for which the quota is valid.                                                                                                    |
| Excluded       | Countries excluded from the country group for this quota.                                                                                                    |
| Start date     | The start date of the quota; when it becomes valid.                                                                                                    |
| End date       | The end date of the quota; when it ceases to be valid.                                                                                                    |
| Initial amount | The initial amount of the quota                                                                                                    |
| Actual amount  | The currently remaining amount of the quota.                                                                                                    |
| Status         | The current quota status, which can be: Blocked / Unblocked - Indicates if the quota has been blocked or unblocked. Exhausted - Indicates if the quota has exceeded the initial amount, i.e. has been exhausted. Suspended / Unsuspended - Indicates if the quota has been suspended or unsuspended. Opened — Indicates that the quota has recently been opened Reopened - Indicates if the quota has been reopened. |
|                | Note that the Status column in the search result displays the latest quota status update for the quota. Click <b>Detail</b> to view more information about the quota, including complete status overview.                                                                                                    |

090035

090043

090045

ERGA OMNES (1011)

All third countries (1008)

ERGA OMNES (1011)

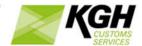

| Unit     | The units that the initial and actual amounts are measured in; e.g. Kilogram or Euro. |
|----------|---------------------------------------------------------------------------------------|
| Critical | Indicates whether the quota is critical or not (Yes/No).                              |
| Detail   | Click <b>Detail</b> to view detailed quota information.                               |

The Quota detail page has three tabs i.e. Balances, Status and Associated commodity codes:

The initial view displays the Balances tab page, showing the changes to the quota balance, sorted by date.

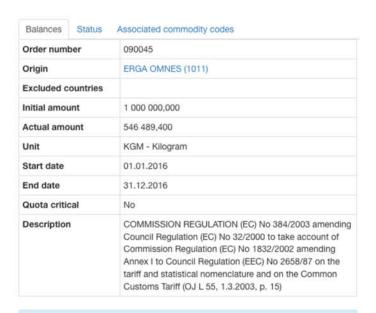

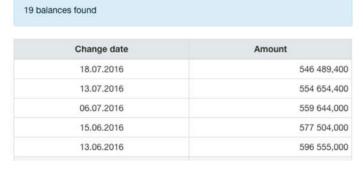

The Status tab page shows all status changes for the selected quota, sorted by date.

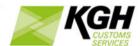

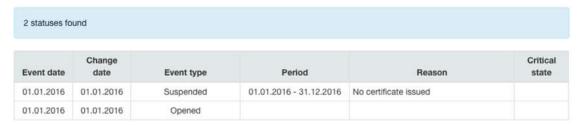

The associated commodity codes tab page lists all declarable commodity codes (including descriptions) that are associated with the specified tariff quota. Clicking on a commodity code will take you to the Measures for nomenclature screen for that commodity.

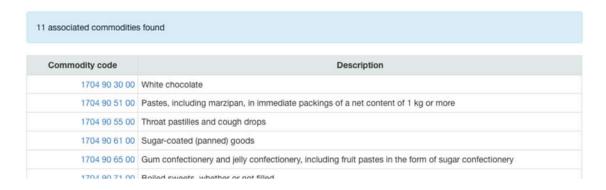

# 6 Reports

# 6.1 Printed TARIC

With this option, you can generate a printed list (in PDF format) of TARIC commodity codes.

Click **Reports** on the menu bar and then click on **Printed TARIC** in the sub-menu. The following page will appear:

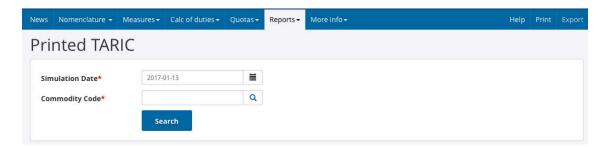

To generate the report, enter the relevant data into the fields according to the following table:

| Field           | Description                                                                                                    |
|-----------------|----------------------------------------------------------------------------------------------------|
| Simulation date | Enter the date you want to search on. By default, the field is set to the current date. This field is mandatory. |

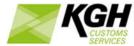

| Commodity code | Enter the commodity code you wish to print. It is possible to print a report for one chapter or part of a chapter. This field is mandatory. |
|----------------|----------------------------------------------------------------------------------------------------|
|                |                                                                                                    |

Click on the SEARCH button to start the search. The following results page will appear:

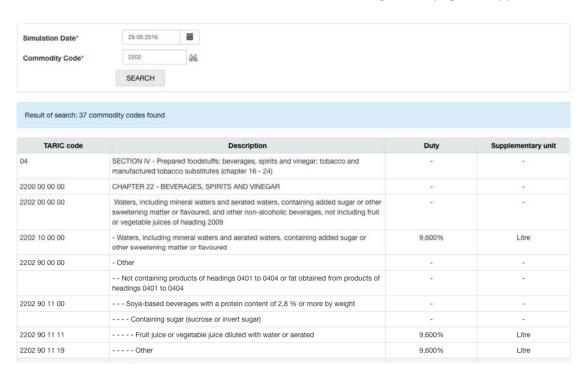

| Field              | Description                                |
|--------------------|--------------------------------------------|
| TARIC code         | The Commodity code or section number.      |
| Description        | Description of the commodity.              |
| Duty rates         | Third country duty rate for the commodity. |
| Supplementary unit | Supplementary unit for the commodity.      |

Click **Print** on the menu (top right) to generate the list in the form of a PDF file, which you can download or print.

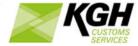

#### 6.2 Print relief code

With this option, you can generate a printed list (in PDF format) of reliefs.

Mouse-over Reports on the menu bar and then click on Reliefs code in the sub-menu.

The following page will appear:

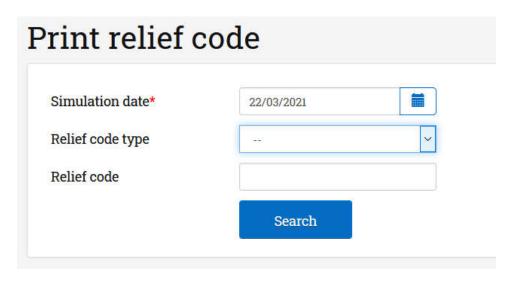

To generate the report, enter the relevant data into the fields according to the following table:

| Field            | Description                                                                                                    |
|------------------|----------------------------------------------------------------------------------------------------|
| Simulation date  | Enter the date you are looking for. By default, the field is set to the current date.  This field is mandatory. |
| Relief code type | Select the relief code type you wish to search for. (optional)                                                  |
| Relief code      | Enter the relief code you wish to search for. (optional)                                                        |

Click on the SEARCH button to filter the relief codes for print. The following results page will appear:

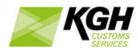

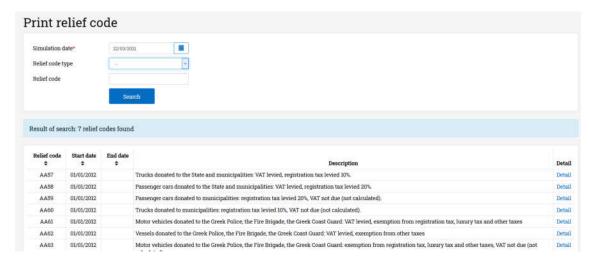

| Field       | Description                             |
|-------------|-----------------------------------------|
| Relief code | Relief code identity.                   |
| Start date  | The start date for the relief.          |
| End date    | The end date for the relief.            |
| Description | Textual description of the relief code. |

Click Print on the menu (top right) to generate the list in the form of a PDF file, which you may download or print.

#### 6.3 Measure report

This menu is only available for logged in user, who has role taMeasureLogManager. With this option, you can query all actual measures not declarable, based on any combination of any attributes of a measure, including dates, commodity codes, country, measure types, additional codes, certificates and footnotes.

Click **Reports** on the menu bar and then click on **Measure report** in the sub-menu. The following page will appear:

| Field                  | Description                                                                                                    |
|------------------------|----------------------------------------------------------------------------------------------------|
| Start date             | Enter start date you want to search on. This field is mandatory.                                                                                                    |
| End date               | Enter end date you want to search on. This field is optional. If the end data is supplied, measures are returned that are valid between the start and end dates (inclusive). If the end date is not supplied, measures are returned that are valid on the start date. |
| Comm. code range start | Enter the commodity code range start you wish to search. It is                                                                                                    |

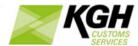

|                      | possible to search for one chapter or part of a chapter. 2,4,6,8 or 10 digits can be provided. This field is mandatory.                                                                                                    |
|----------------------|----------------------------------------------------------------------------------------------------|
| Comm. code range end | Enter the commodity code range end you wish to search. It is possible: 2,4,6,8 or 10 digits. This field is not mandatory.  If end commodity is provided, measures are returned that have commodities between the two commodities (inclusive). If end commodity is not provided, measures are returned for the start commodity and all of its children. |

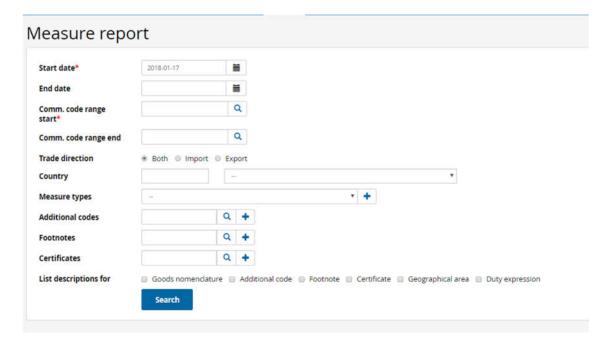

To query measures, enter the relevant data into the fields according to the following table:

| Field                  | Description                                                                                                    |
|------------------------|----------------------------------------------------------------------------------------------------|
| Start date             | Enter start date you want to search on. This field is mandatory.                                                                                                    |
| End date               | Enter end date you want to search on. This field is optional. If the end data is supplied, measures are returned that are valid between the start and end dates (inclusive). If the end date is not supplied, measures are returned that are valid on the start date.                                                                                 |
| Comm. code range start | Enter the commodity code range start you wish to search. It is possible to search for one chapter or part of a chapter. 2,4,6,8 or 10 digits can be provided. This field is mandatory.                                                                                                    |
| Comm. code range end   | Enter the commodity code range end you wish to search. It is possible: 2,4,6,8 or 10 digits. This field is not mandatory. If end commodity is provided, measures are returned that have commodities between the two commodities (inclusive). If end commodity is not provided, measures are returned for the start commodity and all of its children. |

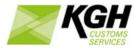

| Trade direction  | Enter trade direction you wish to search. By default, Import is selected.                                                                                                    |
|------------------|----------------------------------------------------------------------------------------------------|
| Country          | Filter results by a country. Choose the country of your choice by description or ID.                                                                                                    |
| Measure type     | Enter measure type you wish to search from the dropdown list. This field is mandatory.                                                                                                    |
| Additional codes | Enter additional codes you wish to search. This field can be left unfilled.                                                                                                    |
|                  | To enter more than one additional code, type a code into the                                                                                                    |
|                  | additional code field and click 📩 . To remove an additional code you                                                                                                    |
|                  | have entered, click *.                                                                                                    |
|                  | The additional code could be entered by using lookup function.                                                                                                    |
| Footnotes        | Enter footnotes you wish to search. This field can be left unfilled.                                                                                                    |
|                  | To enter more than one footnote, type a footnote into the footnote field and click . To remove a footnote you have entered, click.                                                                                                    |
|                  | The footnote could be entered by using lookup function.                                                                                                    |
| Certificates     | Enter certificate you wish to search. This field can be left unfilled. The certificate could be entered by using lookup function.  To enter more than one certificate, type a certificate code into the text field and click . To remove a certificate you have entered,                                           |
|                  | click *.                                                                                                    |
| Description      | The user can indicate which lists of descriptions should be displayed under the list of measures in the query results. Options are: Goods Nomenclature, Additional Codes, Certificates, Footnotes, Geographical areas, Duty expressions (duty expressions are shown in the measures list). This field is optional. |

Note that: you must provide at least one of measure type, additional code, certificate or footnote to limit the number of return records, if not It's huge.

Click on the SEARCH button to start the search. The following results page will appear:

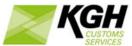

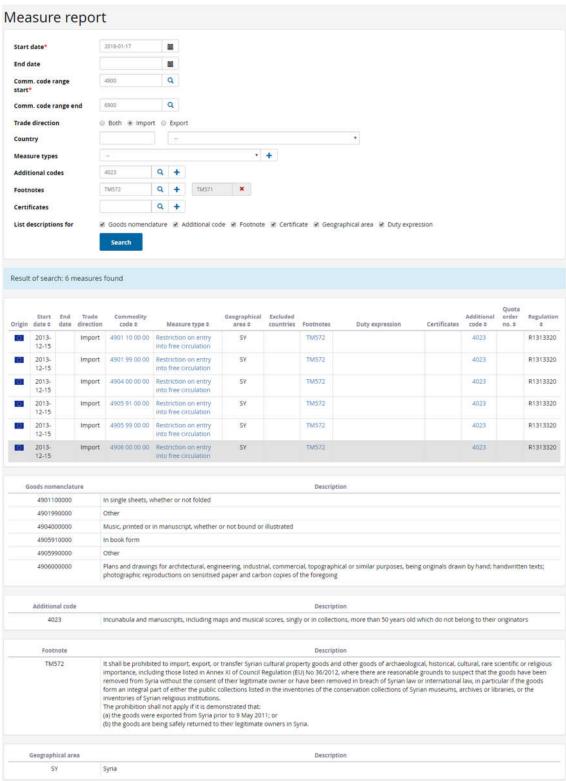

Click **Print** on the menu (top right) to generate the list in the form of a PDF file, which you can download or print.

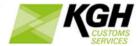

Click **Export** on the menu (top right) to generate the list in the form of a excel file, which you can download or print.

# 7 More info

With this option, you can get a list of links to related information on other web sites.

Click **More info** on the menu bar and then click on **Links** in the sub-menu. The following page will appear:

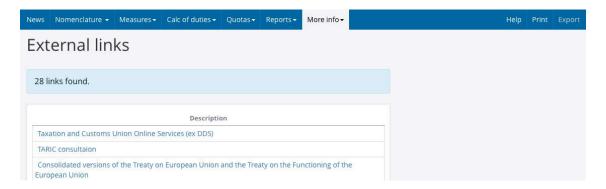

Click a link to go the selected web site, which will open in a new window or tab.

#### 7.2 Code Lists

With this option, you can get a list of code types and codes used in the Tariff; for examples: certificate codes, additional codes, footnotes and preference codes.

Click **More info** on the menu bar and then click on **Code lists** in the sub-menu. The following page will appear:

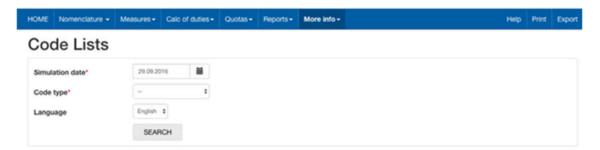

Enter simulation date and select a code type, then click SEARCH.

The following page will be shown (example from Code type: Additional codes):

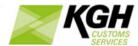

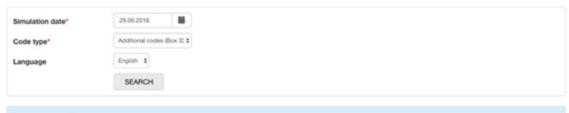

| lesuit of search: 17 o | codes found          |                                      |        |
|------------------------|----------------------|--------------------------------------|--------|
| Origin                 | Additional code type | Description                          | Detail |
| 60                     | 2                    | Tariff preference                    | Detail |
| 101                    | 3                    | Prohibition/Restriction/Surveillance | Detail |
| 100                    | 4                    | Restrictions                         | Detail |
| 0                      | 6                    | Agricultural Tables (non-Meursing)   | Detail |
| 0                      | 7                    | Agricultural Tables (Meursing)       | Detail |
| 150                    |                      | Anti-di-moino/countenalino           | Detail |

| Field       | Description                                                                                |  |
|-------------|--------------------------------------------------------------------------------------------|--|
| Origin      | Shows if this is a national or EU code.                                                    |  |
| Code type   | Unique code                                                                                |  |
| Description | Description of code                                                                        |  |
| Detail      | Some code types have more details available, which can be seen by clicking <b>Detail</b> . |  |

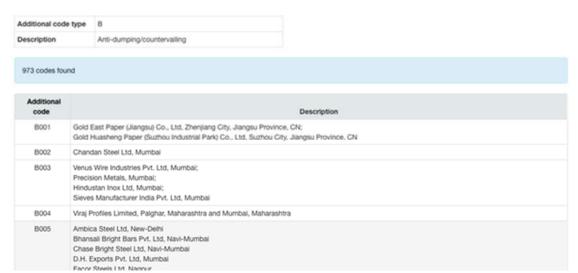

Clicking **Print** will download the code list as a PDF file. Clicking **Export** will download it in an Excel spreadsheet.